### **ТР-100 GSM IV: быстрый запуск**

1. Подключение:

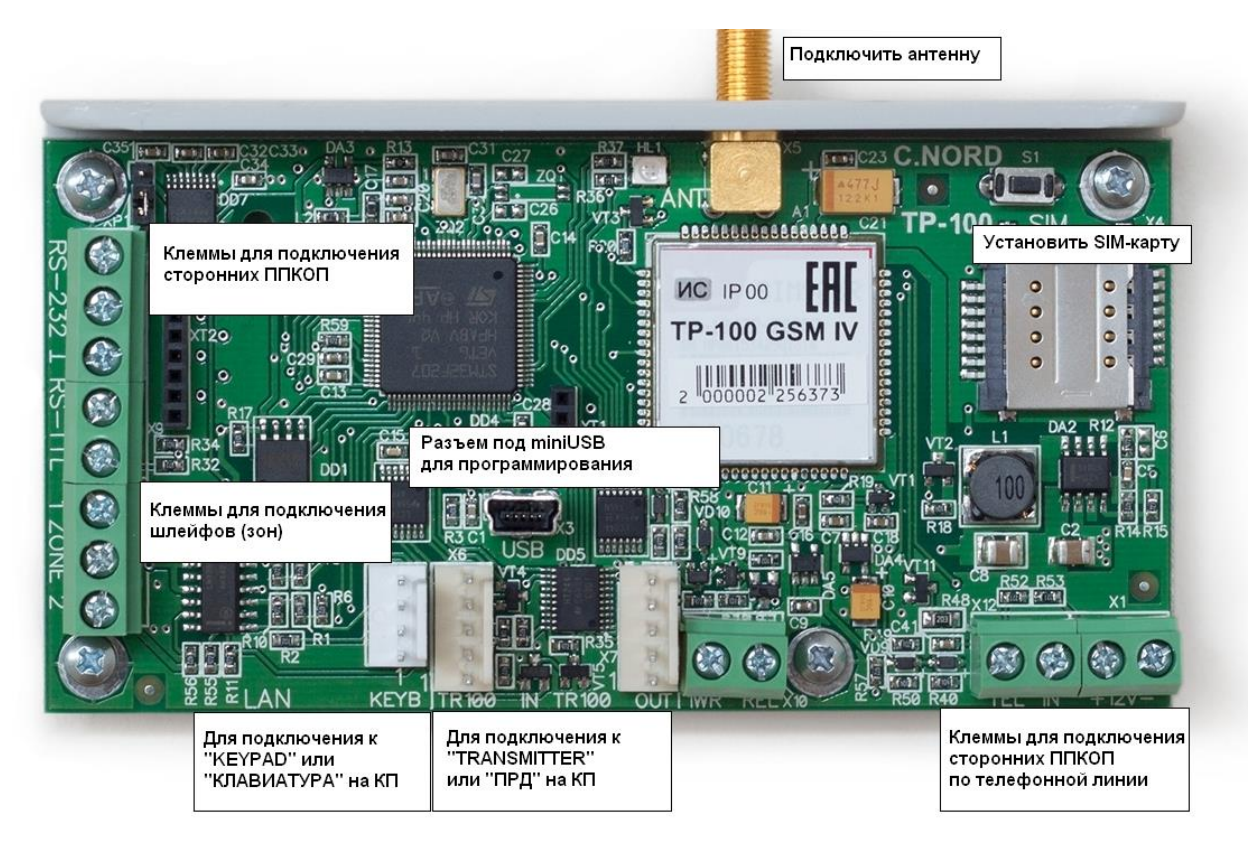

- 2. [Запуск прибора на ПО "Центр охраны".](https://support.cnord.ru/hc/ru/articles/115000238371)
- 3. Перейти на вкладку *Устройства*. Выбрать тип подключаемого оборудования.
- 4. Записать конфигурацию в передатчик.

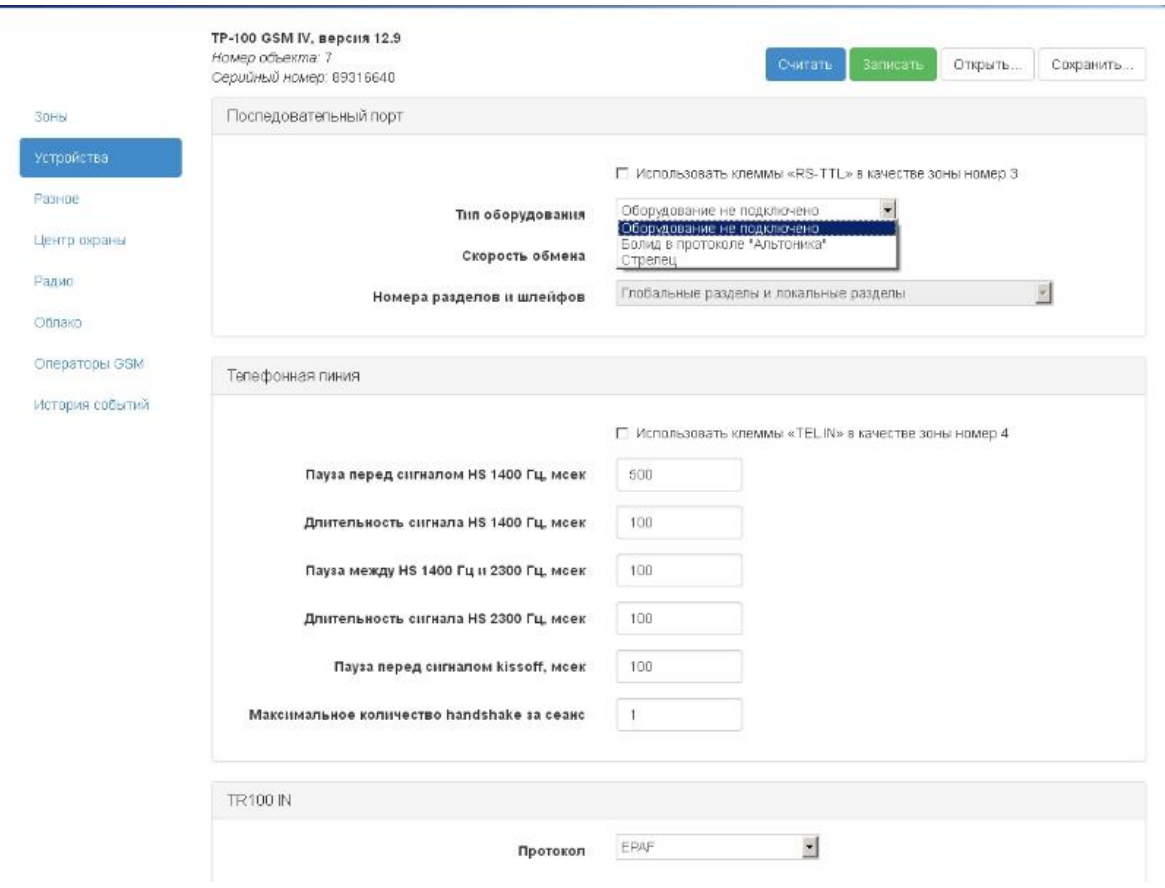

### **Дополнительно**

- [Подключение сторонних панелей по телефонной линии](https://support.cnord.ru/hc/ru/articles/203351204)
- [Подключение системы Орион-С2000M \(Болид\)](https://support.cnord.ru/hc/ru/articles/203525880)
- [Подключение системы Стрелец \(Аргус-Спектр\)](https://support.cnord.ru/hc/ru/articles/203351214)
- С номером объекта, указанным в конфигураторе ТР100-GSM, передаются события только от ТР100-GSM (неисправности основного и резервного питания, тревоги по зонам, тампер)
- События, принятые от сторонних приборов, передаются на пульт без преобразований (номера объектов, разделов, шлейфов, пользователей не изменяются). Для каждого номера необходимо создать карточку объекта с шаблоном «ContactID» и типом оборудования «Си-Норд GSM»
- IP-адрес в настройках передачи по GPRS и Eth указывать без лишних нулей. Т.е. IP вида 012.125.012.077 вводить как 12.125.12.77
- Расположение SIM-карт: контактной площадкой к плате, SIM1 снизу, SIM2 - сверху
- Настройки Ethernet отображаются только, если установлен Ethernet-модуль
- [Длительное отсутствие связи при запуске с новой SIM-картой](https://support.cnord.ru/hc/ru/articles/205234380)
- Для контрольных панелей серии Hunter-Pro рекомендуем использовать [формат EPAF,](https://support.cnord.ru/hc/ru/articles/203412600) для Норд-4ТМ и Captain - NPAF формат.
- После окончания программирования передатчика рекомендуется отметить все события как отправленные (на вкладке история событий).
- Для удаленного программирования необходимо: [создать учетную запись](https://support.cnord.ru/hc/ru/articles/203514964)  [инженера](https://support.cnord.ru/hc/ru/articles/203514964) [ипредоставить права на удаленное подключение](https://support.cnord.ru/hc/ru/articles/203722530)
- [Управление доступом к объекту из приложения «MyAlarm»](https://support.cnord.ru/hc/ru/articles/115002799531)

## **Союз GSM / ТР-100 GSM IV: подключение сторонних панелей по телефонной**

### **линии**

- 1. Требования к сторонней контрольной панели:
	- передача события по телефонной линии в формате ContactID
	- набор номера в тональном режиме
- 2. Подключение: телефонную линию от контрольной панели подключить к

клеммам L1-L2 на Союз GSM:

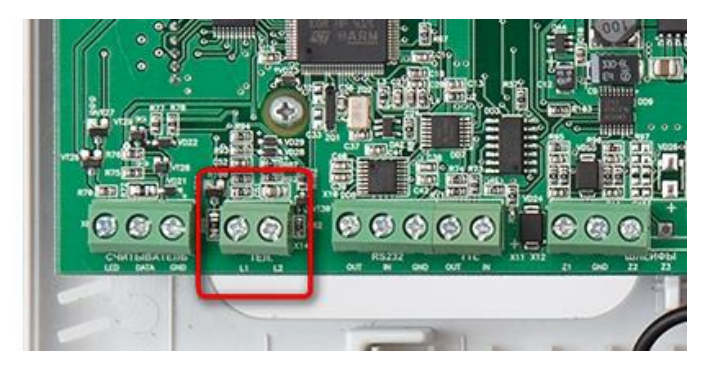

3. Контрольная панель обязательно должна набрать любой телефонный номер,

# достаточно одной цифры

4. Указать номер объекта в контрольной панели не более 4-х цифр, т.к. Союз может принимать только четырехзначные номера объекта.

5. При необходимости можно изменить временные интервалы handshake и kissoff в конфигураторе Союз GSM (закладка Общие):

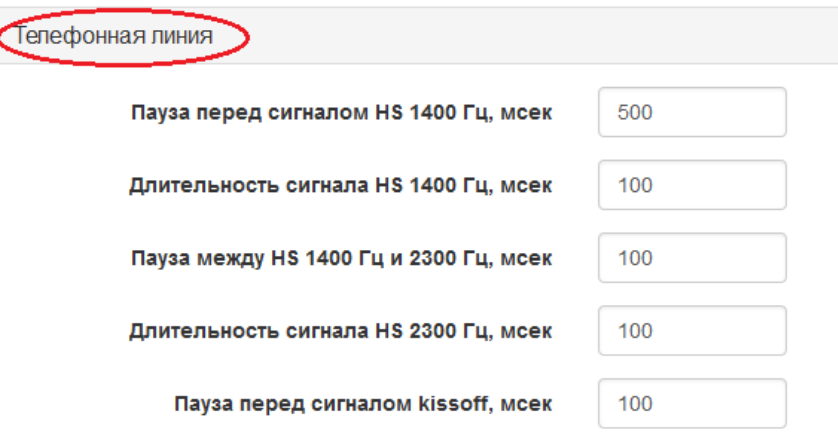

Если сторонняя панель не может дозвониться до Союз GSM, попробуйте

выполнить рекомендации:

- В настройках Союз GSM увеличить значение параметра «Пауза перед сигналом HS 1400 Гц, мсек» до 2000
- Убрать в сторонней панели любой контроль телефонной линии или тона линии (зачастую такие параметры есть в настройках)
- Попробовать минимизировать наводки на плату Союз GSM и шлейф телефонии, отнести плату от сторонней панели и силовых линий

## **Союз GSM / ТР-100 GSM IV: подключение системы Стрелец (Аргус-Спектр)**

 При конфигурировании Союз GSM указать в настройках последовательного порта: Стрелец, 57600, RS-232 V.28

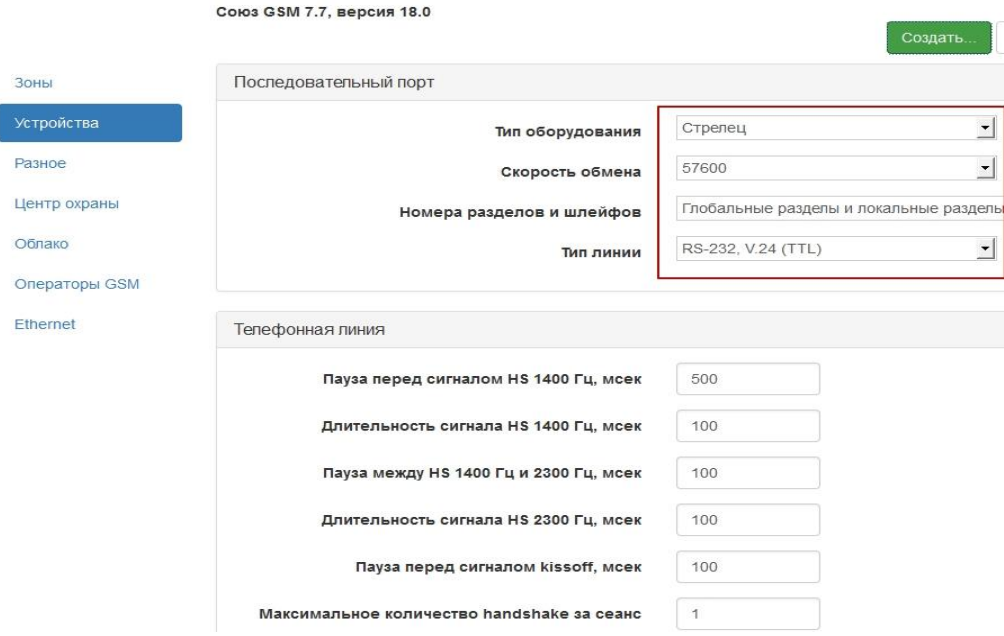

 Схема подключения: GND-GND, TD - OUT RS232, RD - IN RS232 *\* Если у вас Союз GSM PCB или ТР-100 GSM IV, то обратите внимание на положение джампера.*

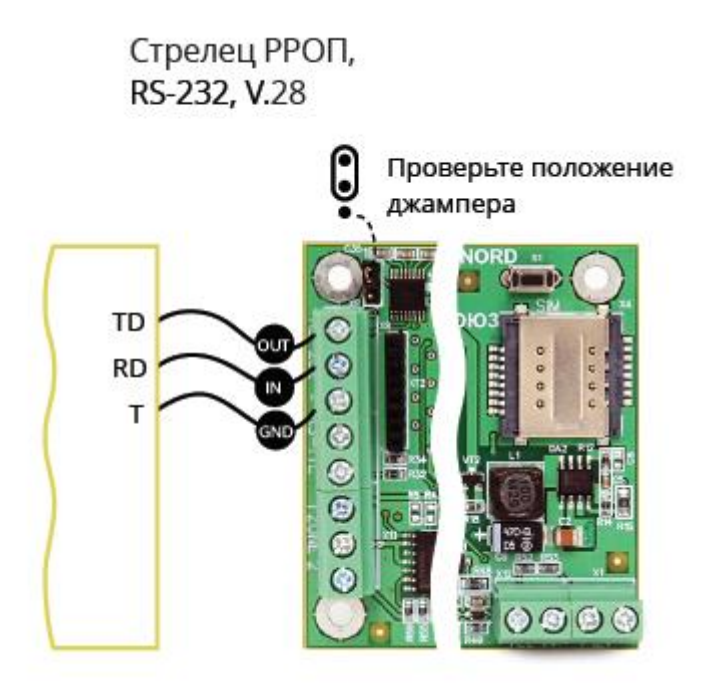

Дополнительно:

- При заводских настройках РРОП имеет код доступа 11112222, менять его не рекомендуется, т.к. Союз по умолчанию использует данный код. (В новых прошивках РРОП код доступа 1111)
- В качестве номера раздела для передачи в ЦО берется номер глобального раздела с РРОП'а. Рекомендуем разнести РРОП'ы по глобальным разделам

## **Союз GSM / ТР-100 GSM IV: подключение системы Орион С2000 (Болид)**

### **I. Подключение к пульту "C2000M"**

- Версия пульта "С2000М" должна быть не ниже 2.05
- При конфигурировании Союз GSM указать в настройках последовательного порта: Болид в протоколе Альтоники, 9600, RS-232 V.28

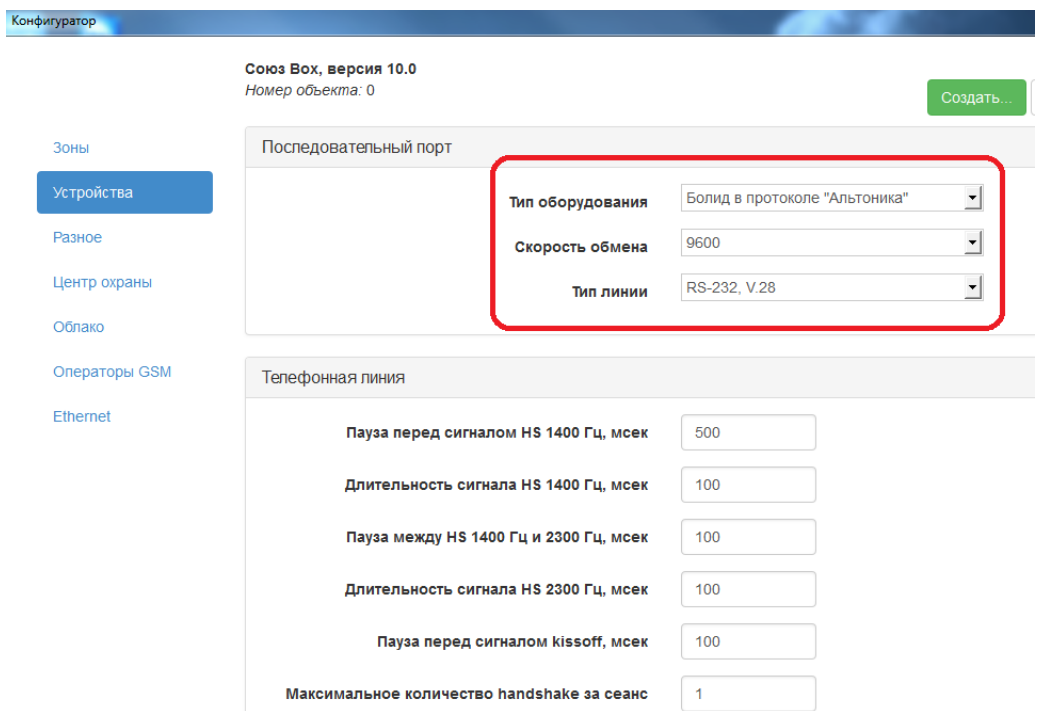

 Схема подключения: DTR - RS232 OUT, TxD - RS232 IN, GND - GND *\* Если у вас Союз GSM PCB или ТР-100 GSM IV, то обратите внимание на положение джампера.*

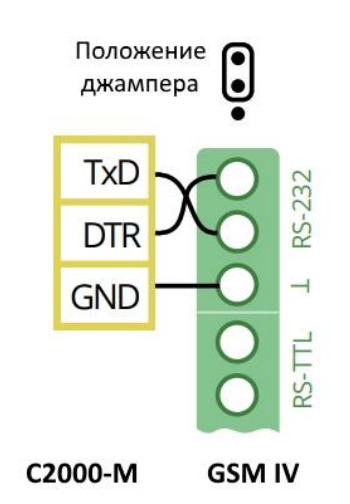

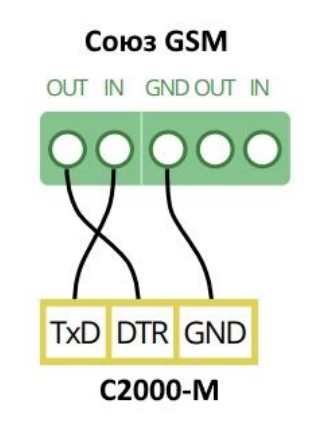

 Запрограммировать в "С2000M" работу выхода RS232 в режиме "RS-202TD"

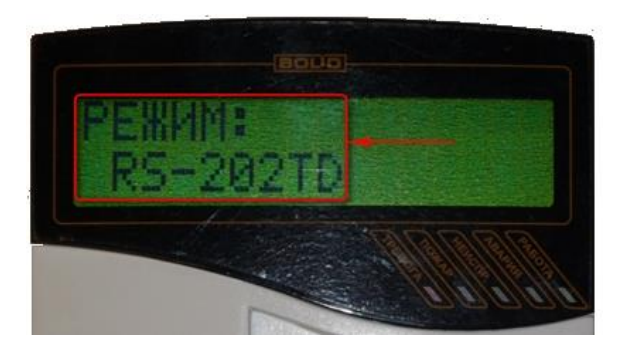

(PRG -> ввести пароль -> Настройка -> RS232 -> выбрать RS-202TD)

 Запрограммировать с помощью "PProg" трансляцию необходимых событий на Принтер:

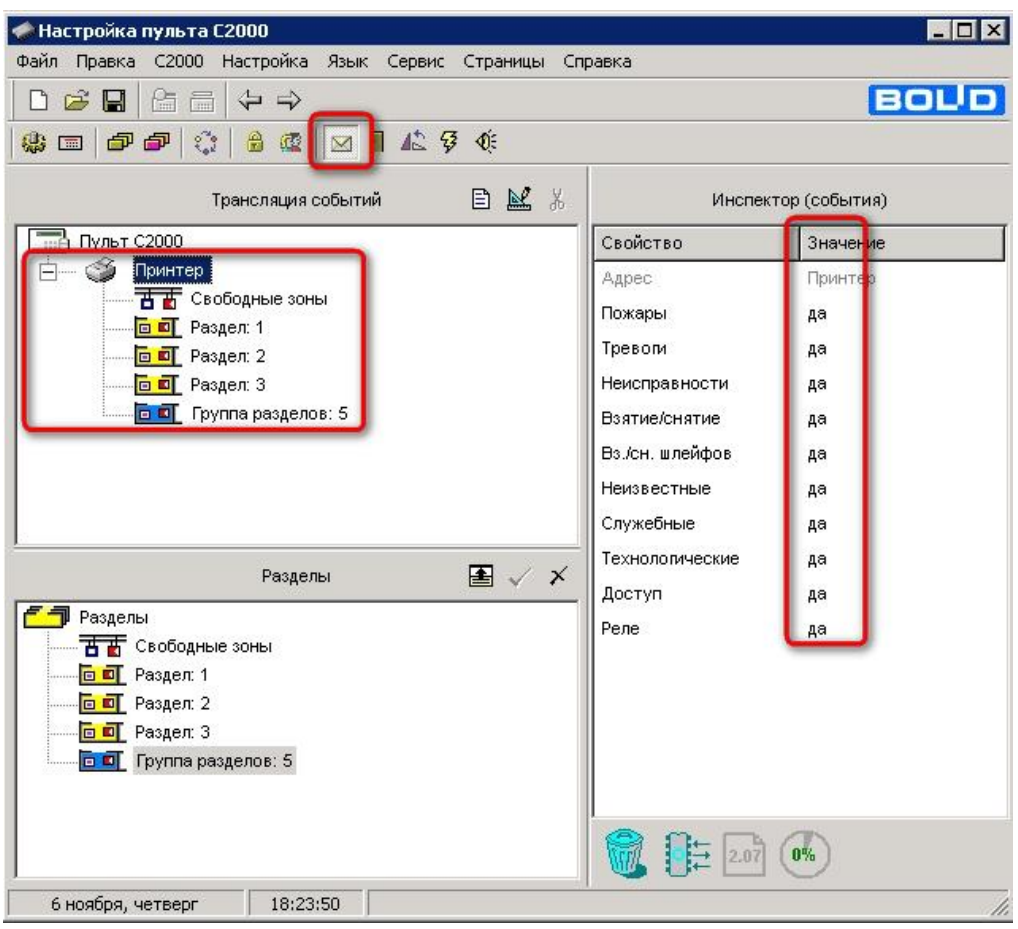

Задать номера зон для шлейфов

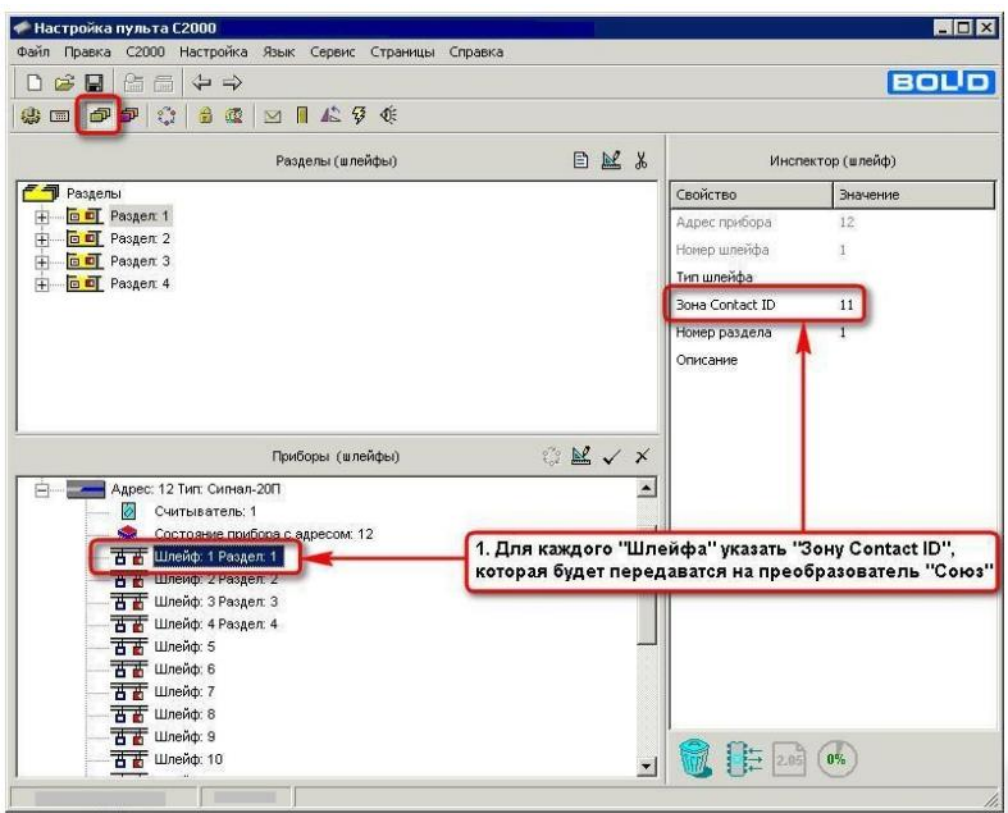

#### **Обратите внимание:**

- *Если* в настройках пульта C2000М не сконфигурированы разделы, то в Центре Охраны не будет отображаться постановка/взятие раздела/объекта под охрану.
- Если Шлейфу не присвоить номер Зоны Contact ID, то события по данному шлейфу передаваться не будут.

 *Если* выход 232 на С2000М занят принтером или подключением к ПО, то для работы с Союз GSM необходимо использовать модуль C2000-ПП.

### **II. Подключение к C2000-ПП**

 При конфигурировании Союз GSM указать в настройках последовательного порта: Болид в протоколе Альтоники, 9600, RS-232 V.24(TTL)

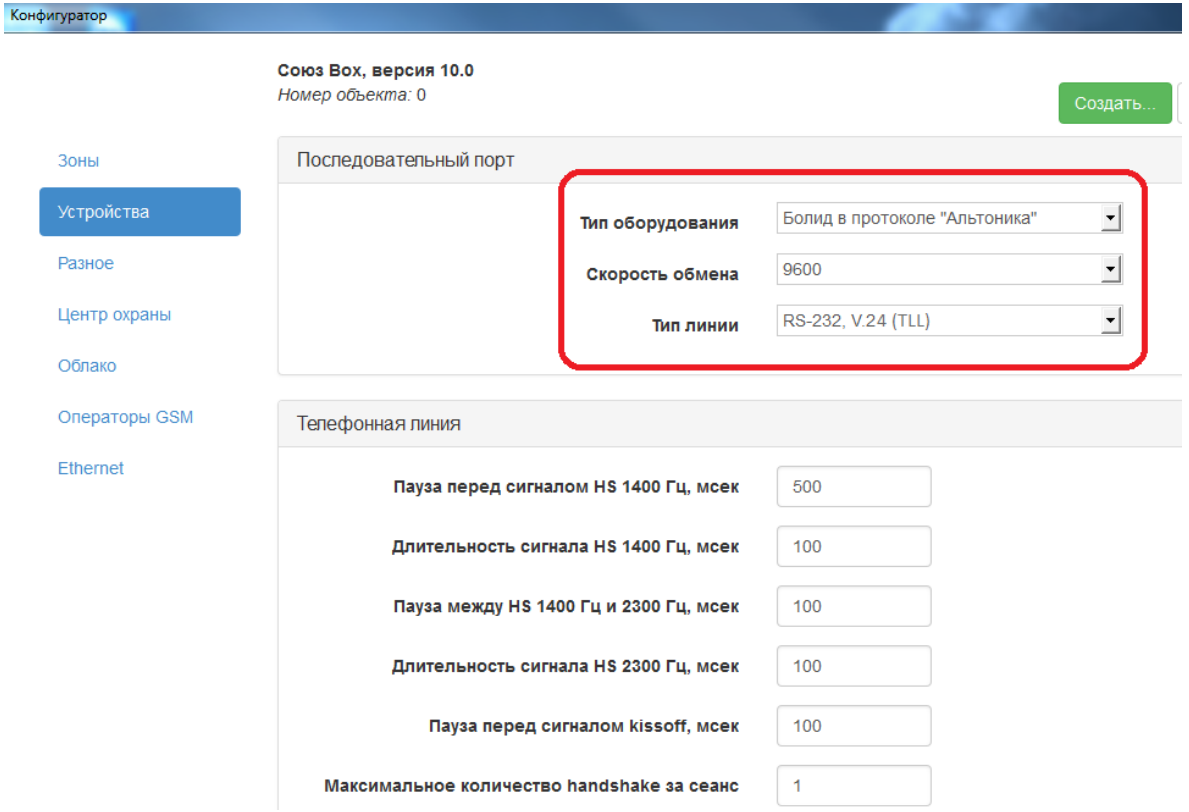

 Схема подключения: TTL IN - OUT TTL , TTL OUT - IN TTL, 0В - GND *\* Если у вас Союз GSM PCB или ТР-100 GSM IV, то обратите внимание на положение джампера.*

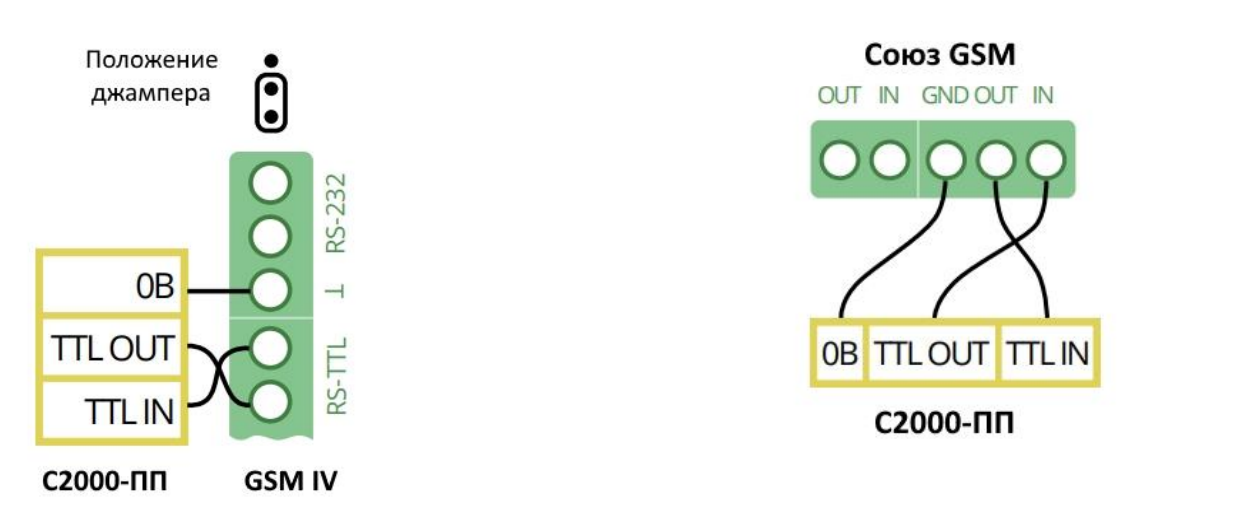

 Запрограммировать с помощью "UProg" в "С2000-ПП" тип интерфейса: Contact ID RS232 TTL

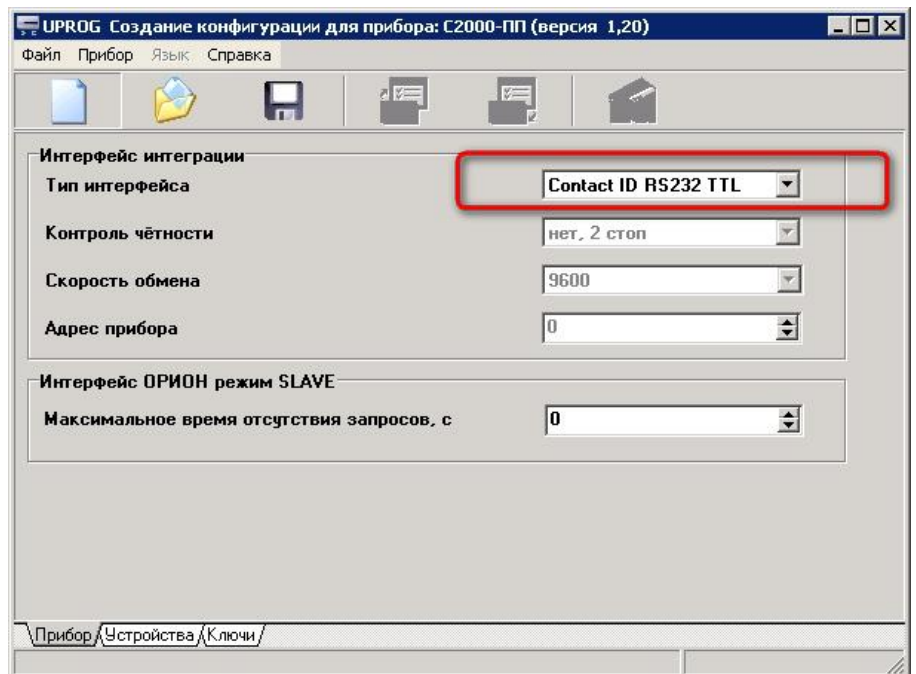

 Запрограммировать с помощью "PProg" трансляцию необходимых событий на "C2000-ПП":

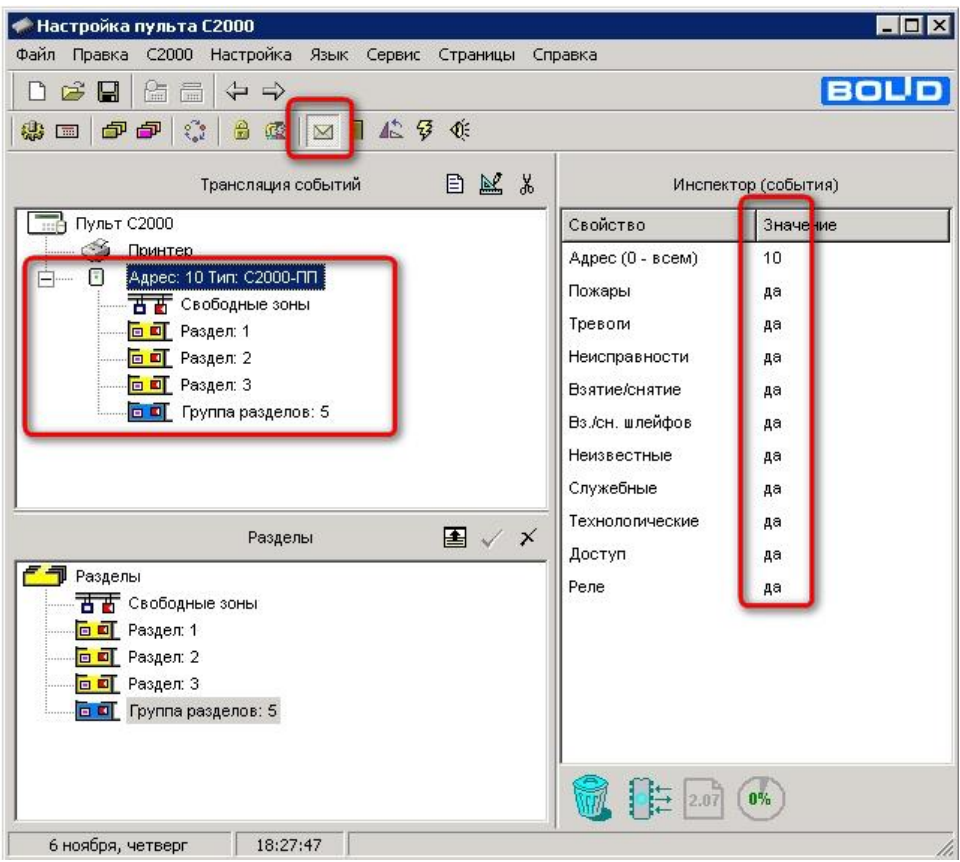

**Внимание!** Версия С2000ПП 1.26 не поддерживает интерфейс ADEMCO Contact ID TTL 5B. Нужно обновить С2000ПП до версии 1.27. (Если вы не можете найти эту версию на официальном сайте «Болида», [напишите нам,](mailto:support@cnord.ru) мы вам поможем.)